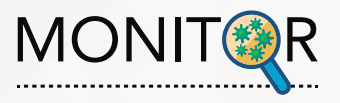

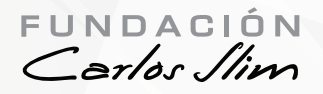

# **Guia de instalación MONITOR iOS**

**Actualización V6.17.31**

# **1. Desinstalar APP anterior**

Asegúrate que antes de instalar la nueva versión hayas desinstalado la App anterior

### **2. Ingresar URL**

Desde el navegador de tu celular ingresa la siguiente URL: **https://www.fcs-monitoreo.com/home.html** y da clic en el siguiente icono en la parte superior de la página

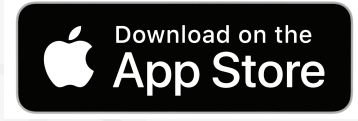

#### **3. Descargar**

Se va a abrir una página con una advertencia, da clic en el botón azul de **Instalar**

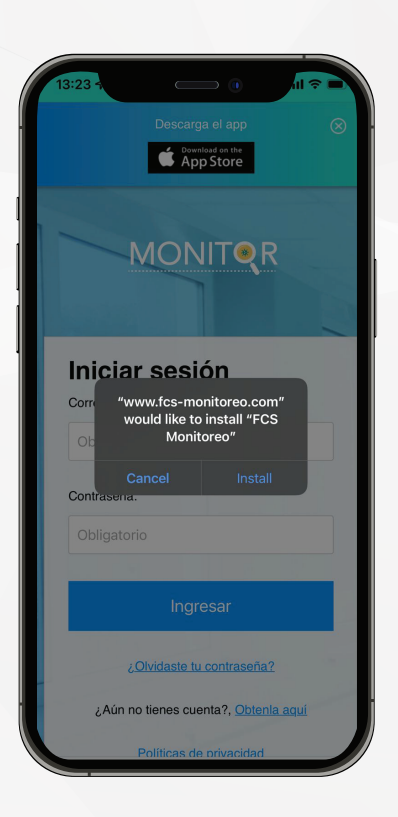

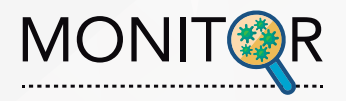

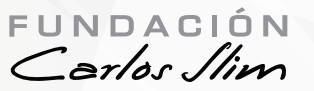

 $\mathbf{1} \mathbin{\widehat{\otimes}} \blacksquare$ 

 $\bullet$ 

Settings

#### **4. Descargar**

## Una vez descargada la aplicación ve a **Configuraciones y luego en General**

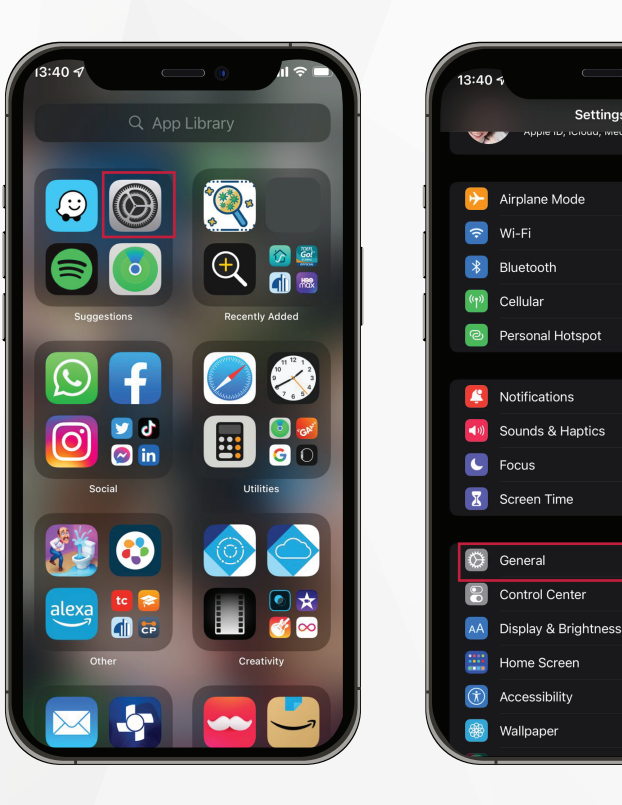

### **5. Permisos**

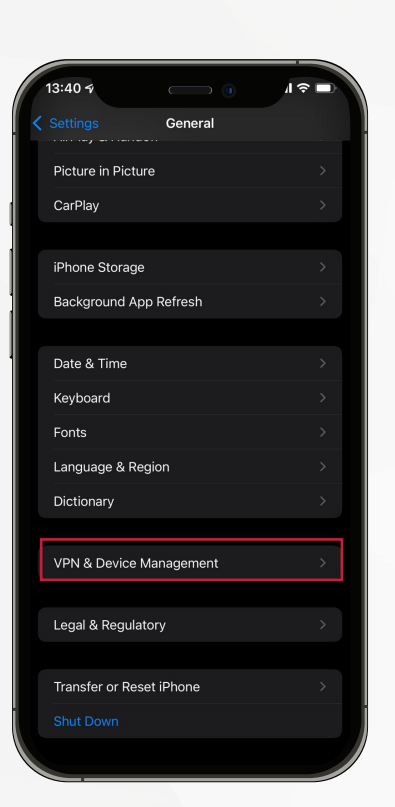

Da clic en **VPN & Device Management**

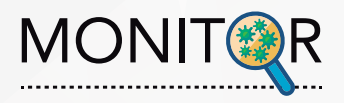

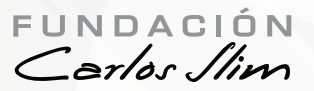

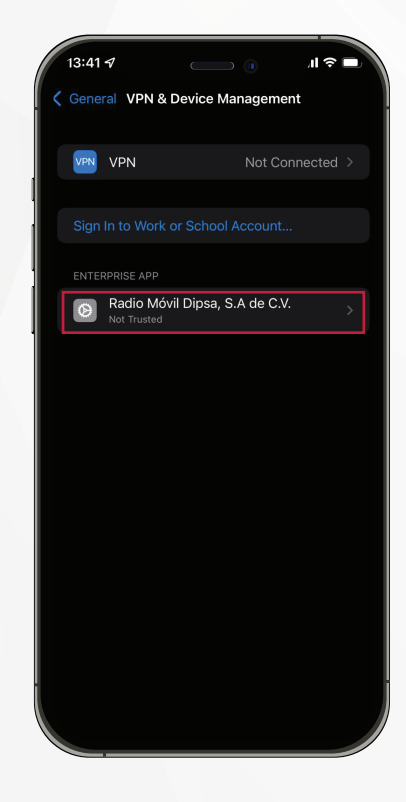

A continuación da clic en **Radio Móvil Dipsa, S.A de C.V.**

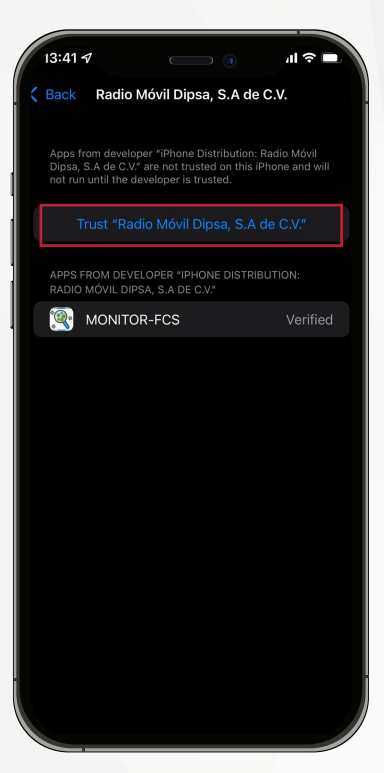

Una vez hecho esto da click en **Trust Radio Móvil Dipsa, S.A de C.V.**

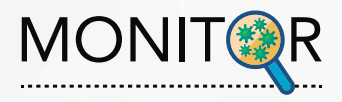

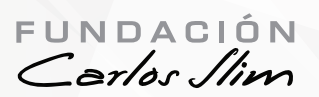

# **6. Aplicación MONITOR**

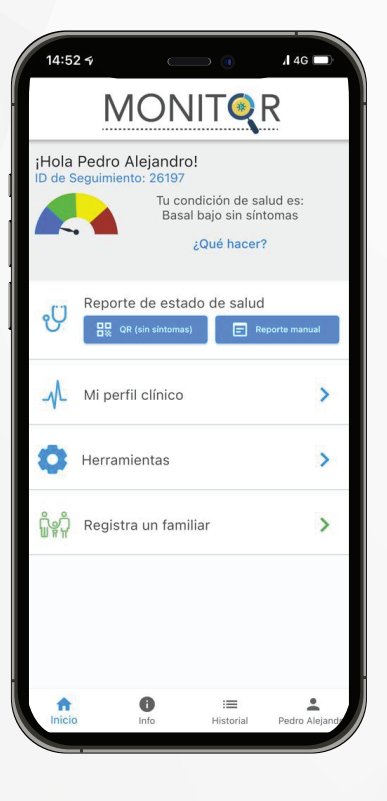

Tu aplicación **MONITOR** esta lista para usarse